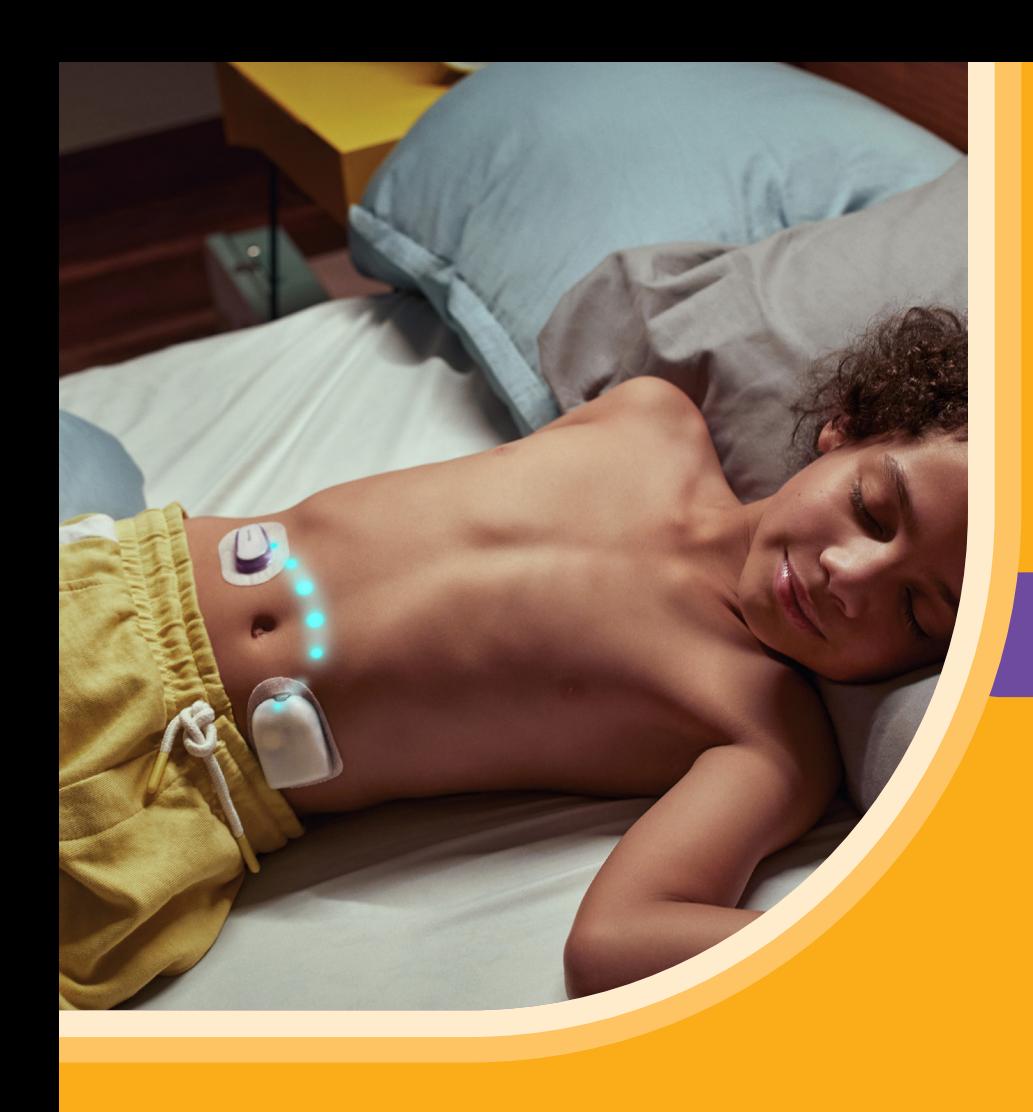

**Omnipod® 5 & Glooko®** Wichtige Informationen

**OMNIPOD 5-BROSCHÜRE FÜR MENSCHEN MIT DIABETES** 

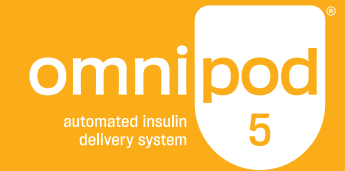

# **VERKNÜPFEN** Sie die Daten Ihres Omnipod 5 Automatisierten Insulin-Dosierungssystems mit Glooko

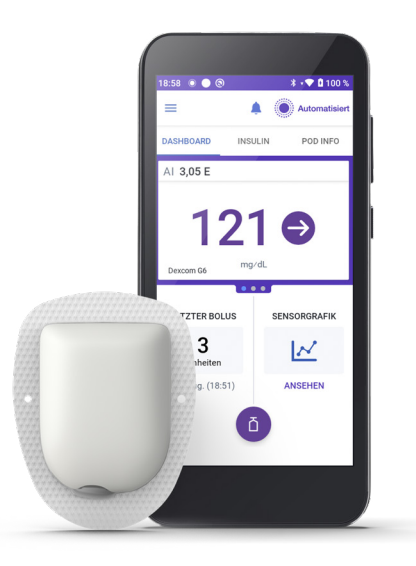

Wenn Sie Ihren Omnipod 5 noch nicht mit Glooko verbunden haben, gehen Sie einfach wie folgt vor:

- **1.** Melden Sie sich mit Ihrer Omnipod-ID unter **www.omnipod.com** in Ihr Omnipod Online-Konto an
- **2.** Klicken Sie auf **Mein Konto** und wählen Sie anschließend im Dropdown-Menü Kontoverknüpfung aus. Klicken Sie auf '**Verknüpfen**'
- **3.** Wählen Sie '**Registrieren**' oder '**Anmelden**' bei Glooko
- **4.** Schließen Sie den Vorgang bei Glooko ab, um Ihr Konto zu verknüpfen

Sobald dies erfolgte, aktualisiert sich Ihr Status auf verknüpft und Ihre Daten werden automatisch in Ihrem persönlichen Glooko-Konto\* hochgeladen. Sie können die Verknüpfung zwischen Ihrem Omnipod- und Glooko-Konto jederzeit rückgängig machen, um den Datenaustaussch zu beenden.

\*Sie müssen mit WLAN oder mobilen Daten verbunden sein und Nutzer des Omnipod 5 sein, um Updates in Glooko zu erhalten.

Wählen Sie aus, ob Sie die Daten Ihres Omnipod 5 Automatisierten Insulin-Dosierungssystem mit Ihrem medizinischen Diabetes-Betreuer **TEILEN** möchten

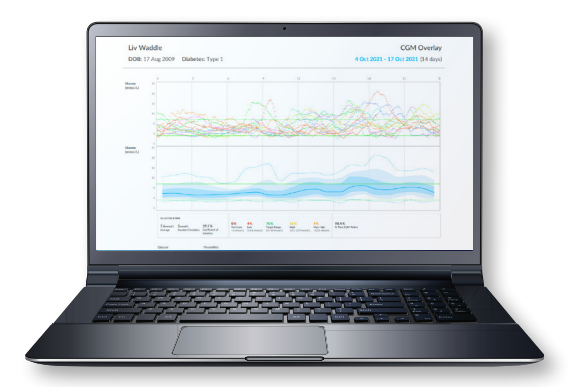

Wenn Sie Ihr Glooko-Konto noch nicht mit Ihrem medizinischen Diabetes-Betreuer geteilt haben, gehen Sie einfach wie folgt vor:

- **1.** Melden Sie sich in Ihrem Glooko-Konto unter **www.my.glooko.com** an
- **2.** Klicken Sie im Dropdown-Menü (rechts oben auf der Startseite) auf '**Einstellungen**'
- **3.** Scrollen Sie nach unten zu Konto und klicken Sie auf '**+neuen Code hinzufügen**'
- **4.** Klicken Sie auf '**Weiter**'
- **5**. Geben Sie Ihren ProConnect-Code (siehe unten) ein und klicken Sie auf die Schaltfläche '**Absenden**'

*Nur wenn Sie Ihren ProConnect-Code in Glooko eingeben, hat Ihr medizinischer Diabetes-Betreuer am Computer Zugriff auf Ihre Omnipod 5-Daten.*

ProConnect-Code: Erhalten Sie von Ihrem medizinischen Diabetes-Betreuer

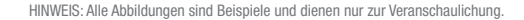

# **GLOOKO MOBILE APP**

*Sie können zwischen der Glooko Mobile App und der Glooko-Plattform wählen*

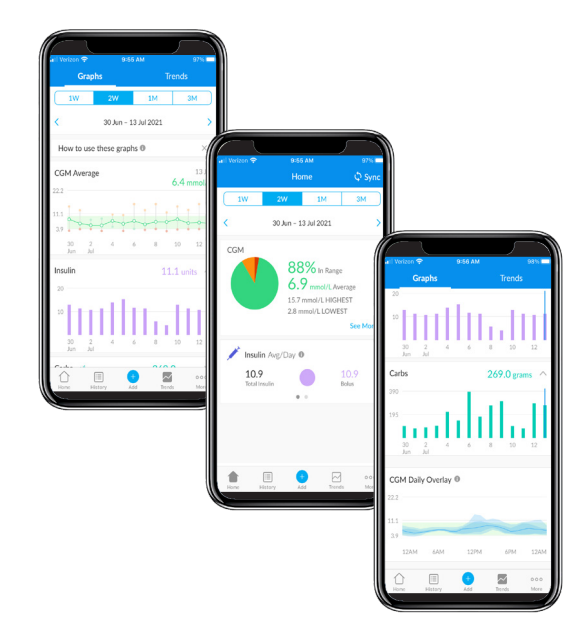

# **iPhone** App Store

#### **Laden Sie die App herunter und melden Sie sich an**

- Suchen Sie im App Store nach der '**Glooko Mobile App**' und installieren Sie sie
- Melden Sie sich an oder erstellen Sie ein Konto und füllen Sie die erforderlichen Informationen aus

### **Daten einsehen**

Sobald Ihre Daten in Glooko hochgeladen wurden, können Sie sich Ihre Trends und Werte auf Ihrem iPhone ansehen.

## **Wählen Sie aus, ob Sie Ihre Daten mit Ihrem medizinischen Diabetes-Betreuer teilen möchten**

- Klicken Sie auf '**Mehr**'
- Klicken Sie auf '**Berichte teilen**'

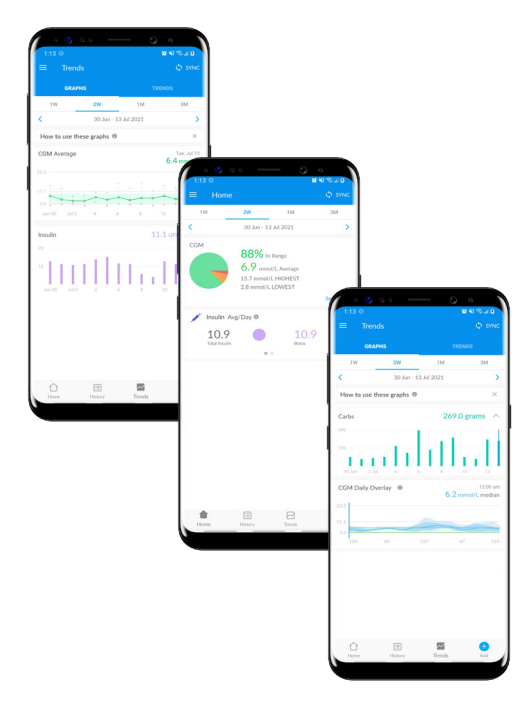

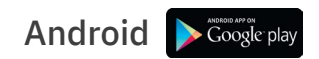

#### **Laden Sie die App herunter und melden Sie sich an**

- Suchen Sie im Google Play™ Store nach der '**Glooko Mobile App**' und installieren Sie sie
- Melden Sie sich an oder erstellen Sie ein Konto und füllen Sie die erforderlichen Informationen aus

#### **Daten synchronisieren und einsehen**

- Klicken Sie auf der Startseite auf '**Synchronisieren**' und wählen Sie Omnipod 5 Automatisiertes Insulin-Dosierungssystem
- Folgen Sie den Anweisungen, um Ihre Daten zu synchronisieren

## **Legen Sie fest, ob Sie Ihre Daten mit Ihrem medizinischen Diabetes-Betreuer teilen möchten** Klicken Sie auf '**Berichte teilen**', um die Berichte per E-Mail oder Fax zu versenden

## **PDF-BERICHT**

erstellen, speichern oder drucken

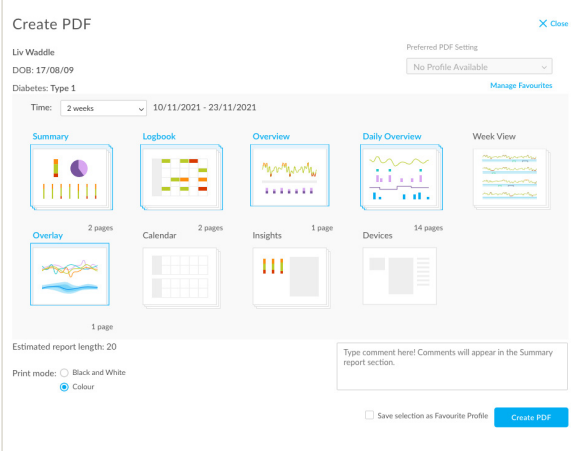

Berichte können Sie über die **Glooko Mobile App** oder unter **www.my.glooko.com** erstellen und anzeigen:

**1. Melden** Sie sich bei Ihrem Konto an

#### **2. Bericht erstellen:**

- Klicken Sie auf Ihr **Profil**
- Klicken Sie auf '**PDF-Bericht erstellen**' (rechts oben)
- Wählen Sie die gewünschten Berichte und den Zeitraum aus und klicken Sie auf '**PDF erstellen**'.

#### **3. Bericht speichern/drucken:**

Sobald der Bericht erstellt ist, können Sie ihn entweder auf Ihrem Desktop oder einem gewünschten Speicherort abspeichern oder direkt ausdrucken.

#### **TIPP! Speichern Sie individuell angepasste Berichte**

- Klicken Sie auf **Einstellungen**
- Scrollen Sie nach unten und klicken Sie auf **Neuer Favorit**
- Wählen Sie die gewünschten Berichte aus und geben Sie einen Profilnamen für den Favoriten ein *z.B. Omnipod+Dexcom-Berichte oder Dr. Smiths Bericht)*

# Gute Berichte zum Einstieg:

## **Zusammenfassende, Täglich und Wöchentliche Berichte**

Übersicht über wichtige Statistiken und zusammengefasste Informationen, um positive Entwicklungen und Herausforderungen zu erkennen und so die Patientenversorgung zu unterstützen.

#### **Bericht/Statistik über Geräteeinstellungen**

Wenn Sie Ihre Daten in **Insulet Provided Glooko** hochladen, werden Ihre Pumpeneinstellungen gespeichert. Diese Funktion bietet Ihnen und Ihrem medizinischen Betreuer hilfreiche Informationen, auf die sie zurückgreifen können.

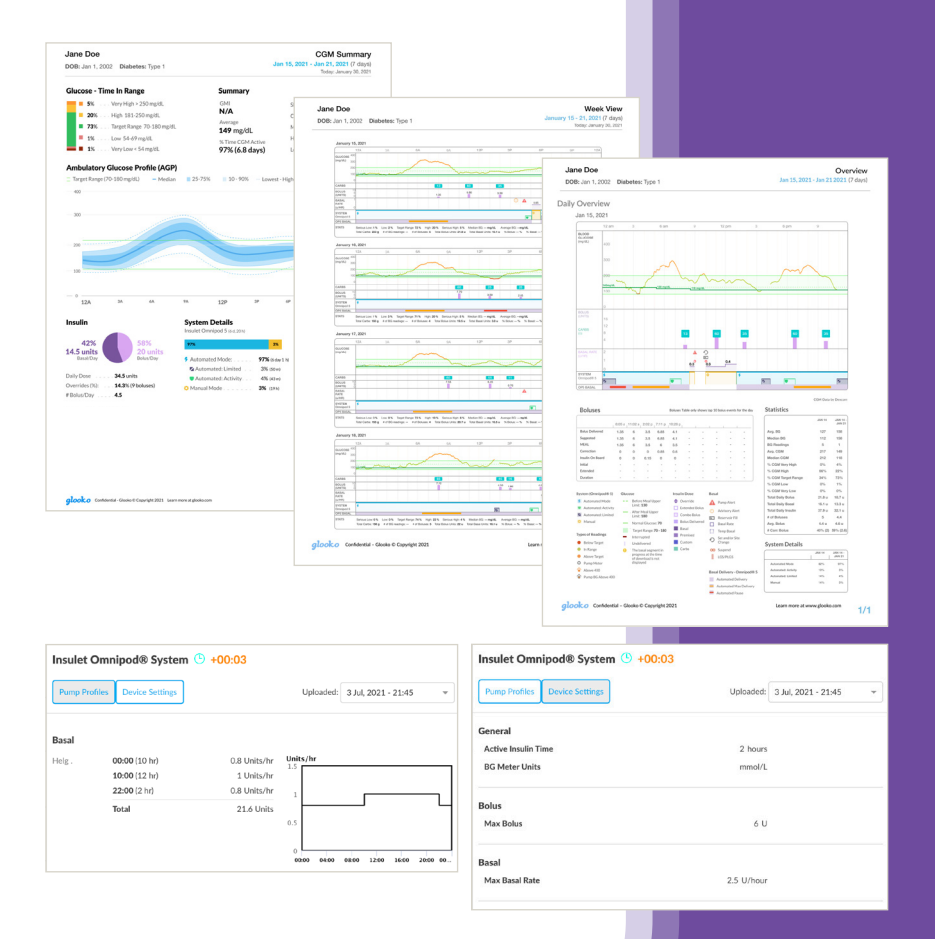

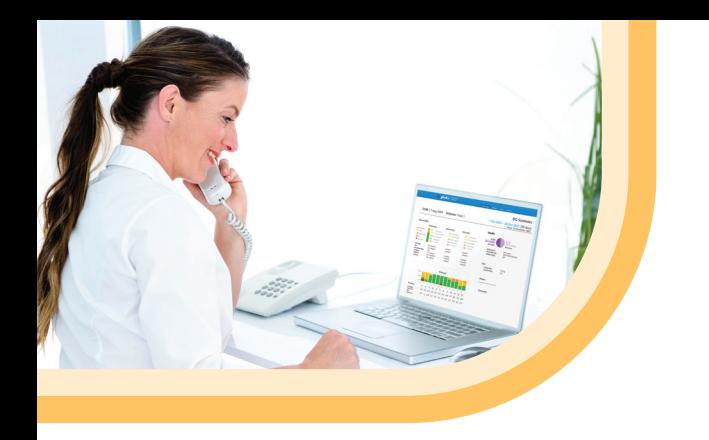

**Wenn Sie Fragen oder Bedenken zum Omnipod5 haben, die in den Online-Ressourcen nicht beantwortet werden, wenden Sie sich bitte an das Omnipod-Team unter:**

## **0800 1821629**\*

**oder +49 8995 467389 bei Anrufen aus dem Ausland.**

**Bei Problemen mit Glooko, wenden Sie sich bitte an das Glooko-Support-Team.** 

## **0800 0800 033**\*

**www.glooko.com help@glooko.com**

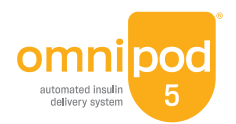

\*Anrufe können zu Qualitätssicherungszwecken mitgehört und aufgezeichnet werden. Anrufe zu 0800-Nummern sind aus dem Festnetz kostenlos. Aus anderen Netzen können Kosten entstehen.

©2023 Insulet Corporation. Omnipod und das Omnipod Logo sind Marken oder eingetragene Marken der Insulet Corporation in den Vereinigten Staaten von Amerika und anderen Ländern. Alle Rechte vorbehalten. Glooko ist eine Marke von Glooko, Inc. und wird mit Genehmigung verwendet. Dexcom ist eine eingetragene Marke von Dexcom, Inc. in den Vereinigten Staaten und/oder anderen Ländern. Alle anderen Marken gehören den jeweiligen Eigentümern. Die Nutzung der Marken Dritter stellt keinerlei Empfehlung dieser Marken dar und bedeutet nicht, dass eine Beziehung oder andere Zugehörigkeit dazu besteht. Insulet Netherlands B,V Stadsplateau 7, 3521 AZ Utrecht, Niederlande. INS-OHS-03-2023-00048 V1.